# University Formatting Guidelinesfor Electronic Theses and Dissertations

The Basics

### University Formatting Guidelines

### **Where to find information:**

GW ETD Website - library.gwu.edu/etd/formatting-content

**Applies to:**

Page Order: Entire document

Font Size: Entire document; see exceptions below

Page Margins: Entire document

Page Numbering: Entire document

Line Spacing: Entire document

### Font Type and Size

Font Type and Size : Times New Roman, 12pt.

Exceptions to font size:

Footnotes (same font type as text): no smaller than 8 point Figure and Table titles and captions: no smaller than 8 point

### Page Order

### FRONT PAGES

- Title Page (required)
- Certification Page (Dissertations only)
- Copyright page
- Dedication
- **Acknowledgements**
- Abstract of Thesis/Dissertation (required for dissertations)
- Table of Contents\*
- List of Figures (required if used in manuscript)
- List of Tables (required if used in manuscript)
- List of Abbreviations, etc.
- **Preface or Forward**

### **BODY OF DOCUMENT**

- **Thesis Statement (If used)**
- Chapters
- Bibliography or References
- **Appendices**

# Page Margins

Portrait Pages:

- Left and Right Margins: 1.25 inches
- Top and Bottom Margins: 1 inch

Landscape Margins:

- Left and Right Margins: 1 inch
- Top and Bottom Margins: 1.25 inches

Tables and Figures:

• Right and left page margins for tables and figures – only may be 1 inch.

### To set your page margins, go to Layout/ Margins and select Office 2003 Default

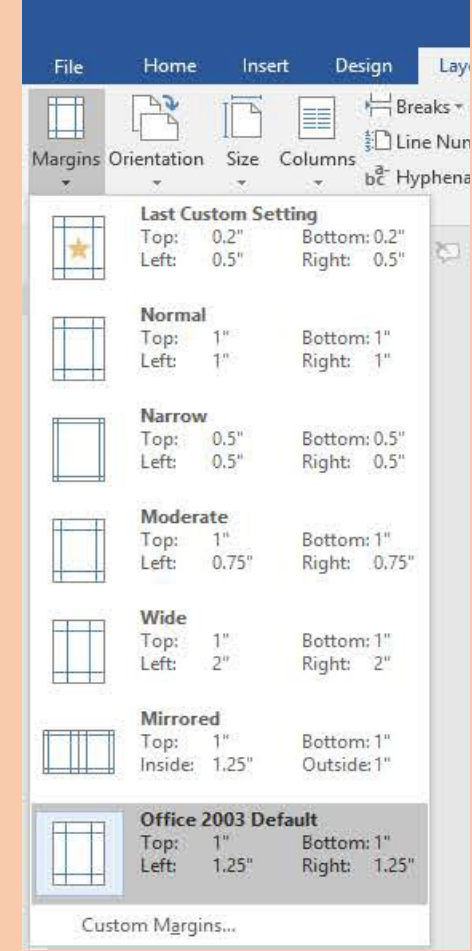

# Page Numbering

Page numbers are always at the bottom center of the page  $\frac{3}{4}$  of an inch from the bottom edge.

#### **Formatting page numbers:**

On the MS Ribbon:

- Go to the **Insert** tab
- Click on **Footer in Header** in the **Footer** section
- From the drop down menu, click on **Edit Footer**

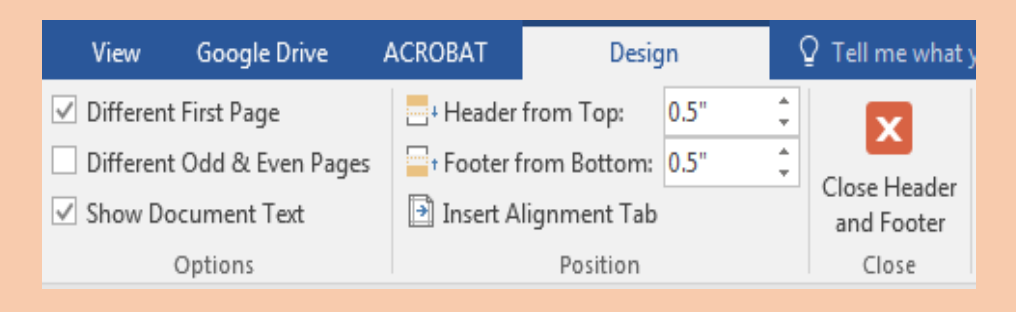

In the **Header & Footersection**:

- Click on **Page Number**
- Select **Bottom of Page**, option **Plain number 2**.

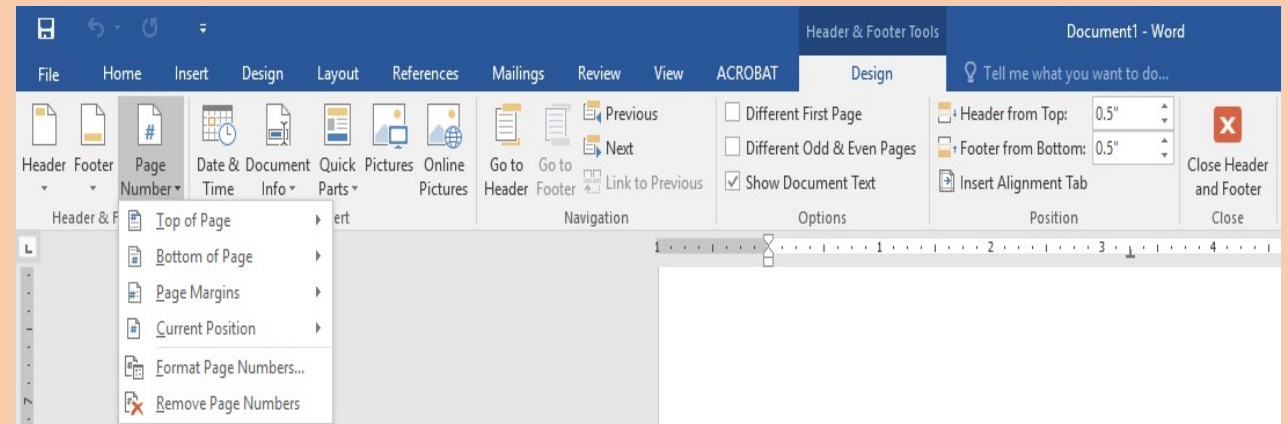

# Page Numbers - Front Pages

- $\blacksquare$  Title page is counted as Page i, but the page number is not displayed
- **Small roman numerals**
- Centered at the bottom of the page

### On the **Insert tab,** click on **Footer**

- In the Header & Footer section:
- From the **Footer** drop down menu, select **Edit Footer**.
- From the Page Number drop down menu, select **Bottom of page** and select the option labelled **Plain number 2**.
- From the Page Number drop down menu:
	- Change the number format to small roman numerals
	- Click on the radio button **Start** at and type in **"i"**, then click on **Okay**.
	- In the **Options** section, check the box next to **Different First** page to remove the page number from the title page.

After the last page of the front pages, insert a section break.

### Insert a Section Break

**To change the page numbering for the main body of the document, insert a page break:**

#### **Breaks**

Restarting the page numbering requires a new section break to be inserted into the document. At the bottom of the previous page, click on the **Page Layout** Tab on the Word Ribbon.

1. On the right-hand side of the **Page Setup** section, click on the drop down menu labelled **Breaks.**

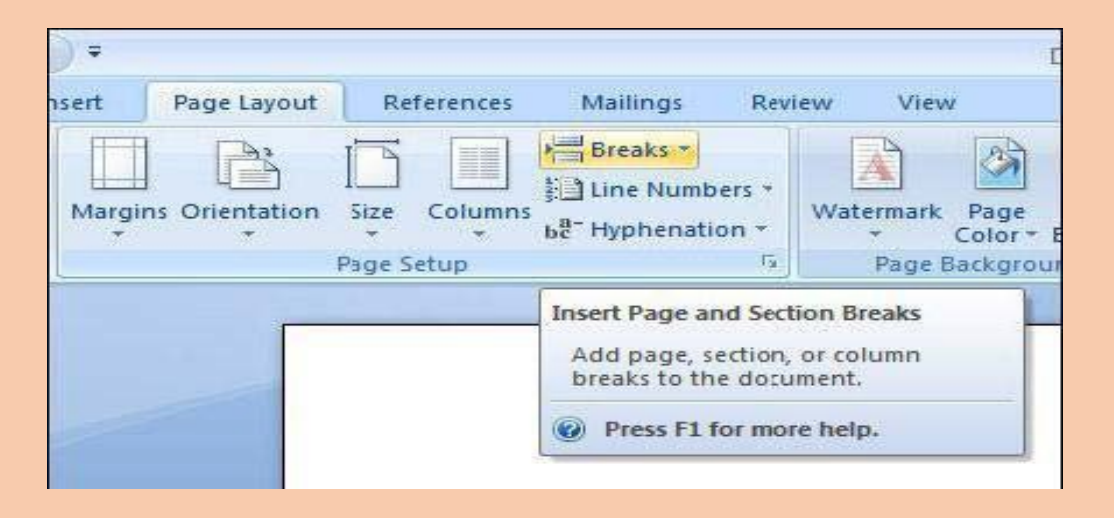

2. On the drop-down menu, click on **Breaks**.

3.Under **Section Breaks**, select **Next Page** to start a new section on a new page.

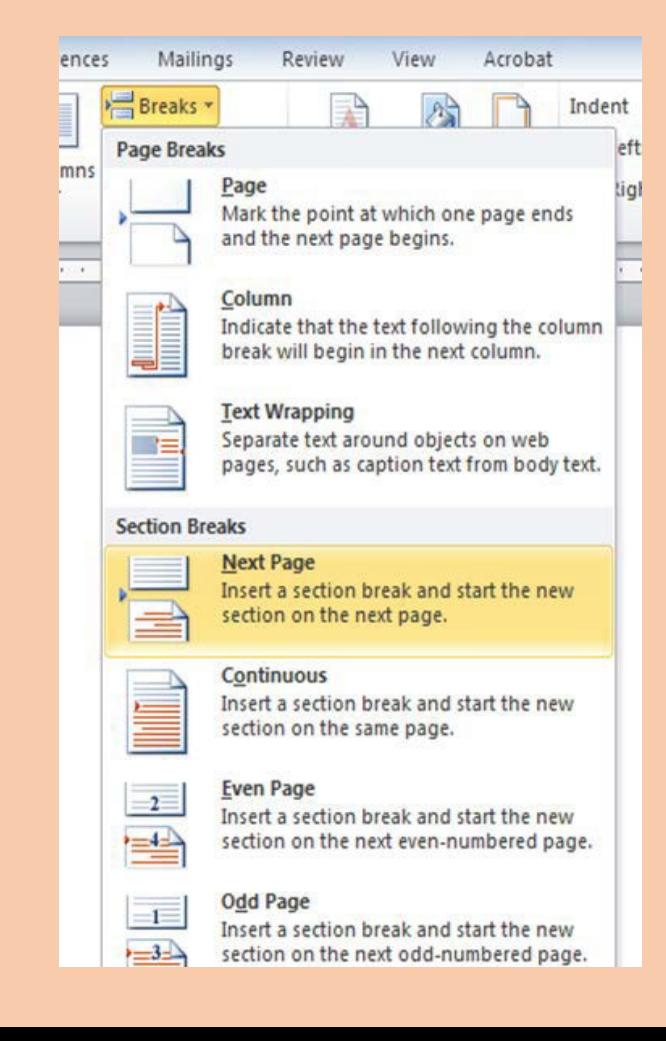

### Page Numbers – Main Document

- Arabic numbers
- Pages are numbered consecutively from the first page of the first Chapter (or Thesis Statement if used) to the end of the document including Appendices.
- After creating your section break, change the page number format to Arabic numerals
- Click on the radio button Start at and type in "1" and click on OK.
- Make sure the box next to **Different First Page** is *unchecked*.

# Line Spacing

For the following pages, see the University Style Guide for your school for the correct line spacing:

Title page Certification page Copyright page

All other text is double spaced except for:

- Long Quotes
- Figure and Table titles and/or captions
- Footnotes and Endnotes
- Entries in the Bibliography or References

### Converting Word / LaTeX to pdfs

#### **MS Word**

1. **Embed the fonts** when saving your Word document prior to converting the document to a pdf. **Embedding the fonts ensures the formatting of the Word document carries over to the pdf.**

**File => Options => Save =>**

#### **Preserve fidelity when sharing this document**

- Check the box next to Embed fonts in the file
- The two boxes underneath should not be checked.
- 2. Convert document using the Adobe Acrobat converter in MS Word
- 3. Upload the Word Document file directly in your ETD account and ProQuest will do the conversion for you.

#### **LaTeX**

Use an editor for Windows computers such as [WinEDT](http://www.winedt.com/)

- 1. Open your .tex file
- 2. Save your document in pdf archival format
- 3. Click on the PDFLaTeX icon
- 4. The PDF appears.

### Converting Websites to PDF

Adobe Acrobat DC – How To

[https://helpx.adobe.com/acrobat/using/convert](https://helpx.adobe.com/acrobat/using/converting-web-pages-pdf.html)  ing-web-pages-pdf.html